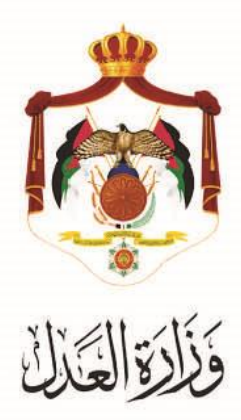

# الخدمات االلكترونية لوزارة العدل

# **خدمة تسجيل طلب االستئناف من خالل البوابة االلكترونية لوزارة العدل**

## **خطوات خدمة تسجيل طلب االستئناف من خالل البوابة االلكترونية لوزارة العدل**

أطلقت وزارة العدل الحزمة الثانية من الخدمات الإلكترونية على موقع بوابتها الإلكتروني حيث يمكنك الآن تسجيل طلب الاستئناف على موقع البوابة اإللكترونية للوزارة عبر الرابط التالي: **[jo.gov.moj.services](http://www.services.moj.gov.jo/)**.**www**

يُقدم هذا الكتيب ملخص لخطوات تسجيل طلب الاستئناف عبر موقع البوابة الإلكتروني.

#### **المقدمة:**

تسجيل االستئناف من خالل البوابة االلكترونية لوزارة العدل هي خدمة الكترونية تم تطويرها موجهة الى المحامين الذين يمتلكون حساب على البوابة الالكترونية لوزارة العدل, بحيث يستطيع المحامي من خلالها تسجيل طلب الاستئناف على القضايا الحقوقية والجزائية والتنفيذية في جميع محاكم المملكة.

.1 يتم الوصول لموقع الخدمات اإللكترونية من خالل استخدام الر ابط التالي**[jo.gov.moj.services](http://www.services.moj.gov.jo/)**.**www** للدخول الى الشاشة الرئيسية للخدمات االلكترونية من خالل جهاز الحاسوب أو قم بالدخول إلى الموقع الخاص بوزارة العدل: **[jo.gov.moj](http://www.moj.gov.jo/)**.**www** ثم اختيار الخدمات اإللكترونية واختيار الخدمة المطلوبة.

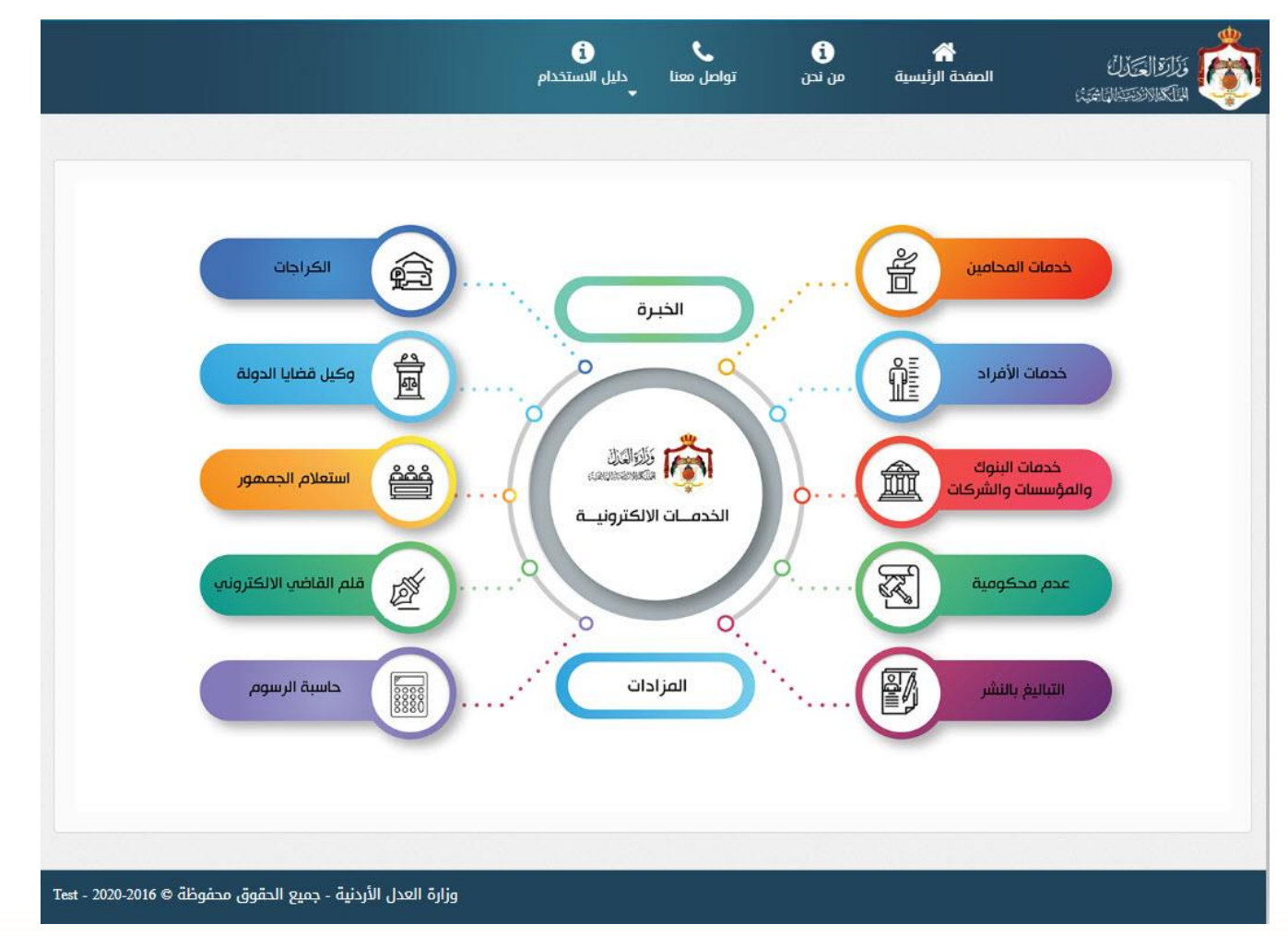

**مالحظة: هذه الخدمة متاحة للمحامين المسجلين على البوابة االلكترونية.**

- 2. تظهر الشاشة الرئيسية للبوابة الالكترونية والتي تحتوي على الخدمات المتاحة للمحامي وفقاً لصلاحياته وتكون احداها (تسجيل طلب الاستئناف) حيث يظهر خيارين:
	- **- تسجيل طلب جديد**
		- **- متابعة الطلبات**

### **خطوات تسجيل طلب اإلستئناف**

.3 قم باختيار" تسجيل طلب االستئناف" من قائمة طلبات اخرى الموجودة في قائمة دعوى/طلب من أعلى الشاشة لتظهر الشاشة الخاصة بتعليمات الخدمة.

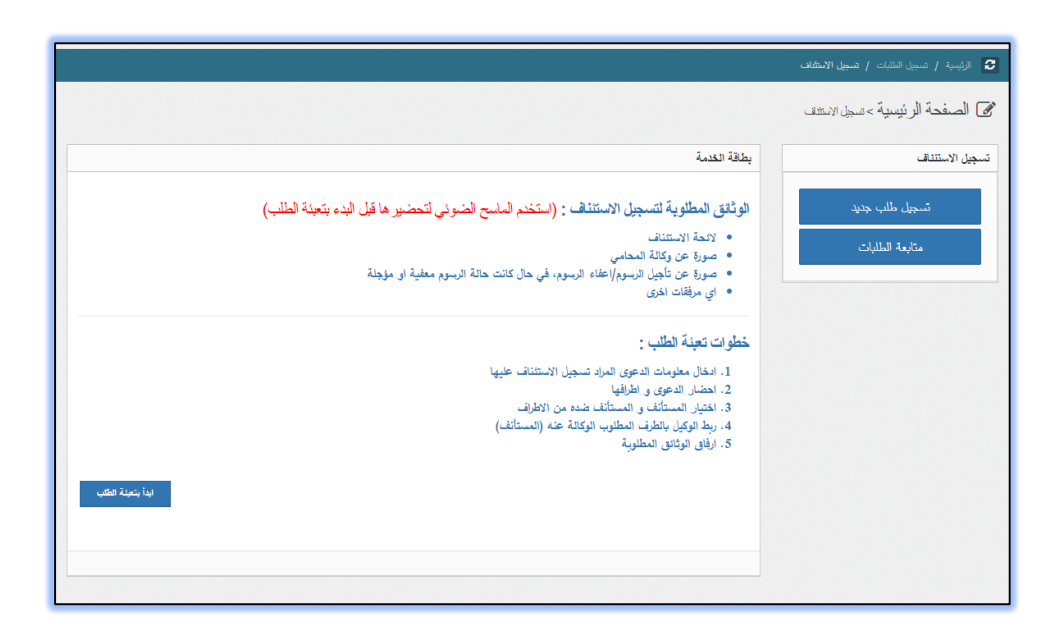

.4 قم بالضغط على زر **" ابدأ بتعبئة الطلب ".** ثم قم بتعبئة النموذج كما يلي:

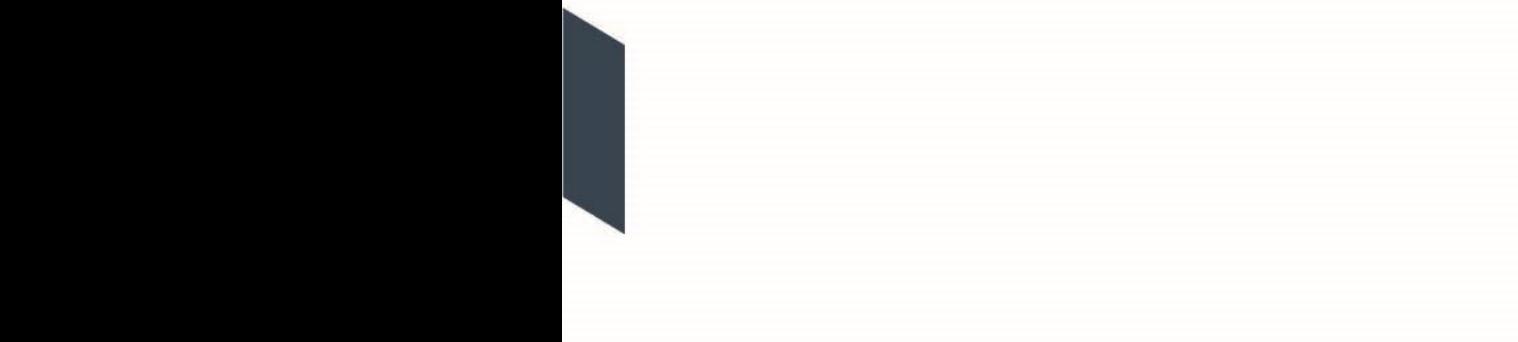

**أ. الخطوة األولى – معلومات الدعوى**: قم بتعبئة المعلومات التالية: موقع المحكمة، اإلختصاص، السجل، رقم الدعوى، السنة وحالة الرسوم. ثم الضغط على زر إحضار المعلومات، عند التاكد من المعلومات المحضرة قم بالضغط على زر **التالي**.

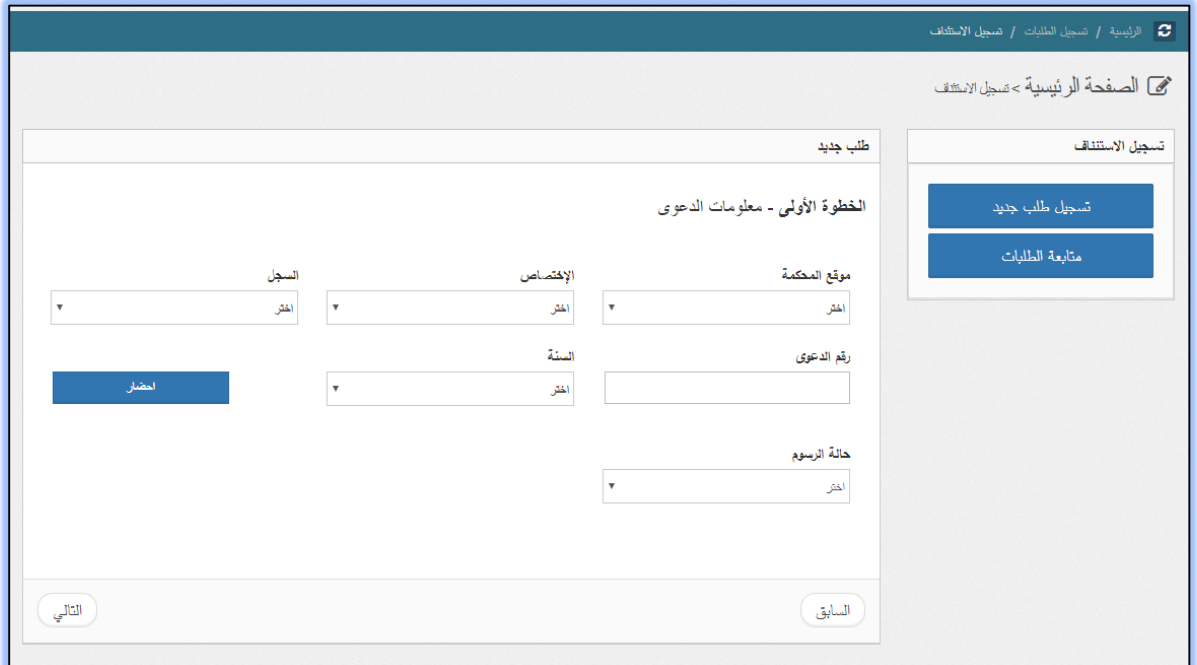

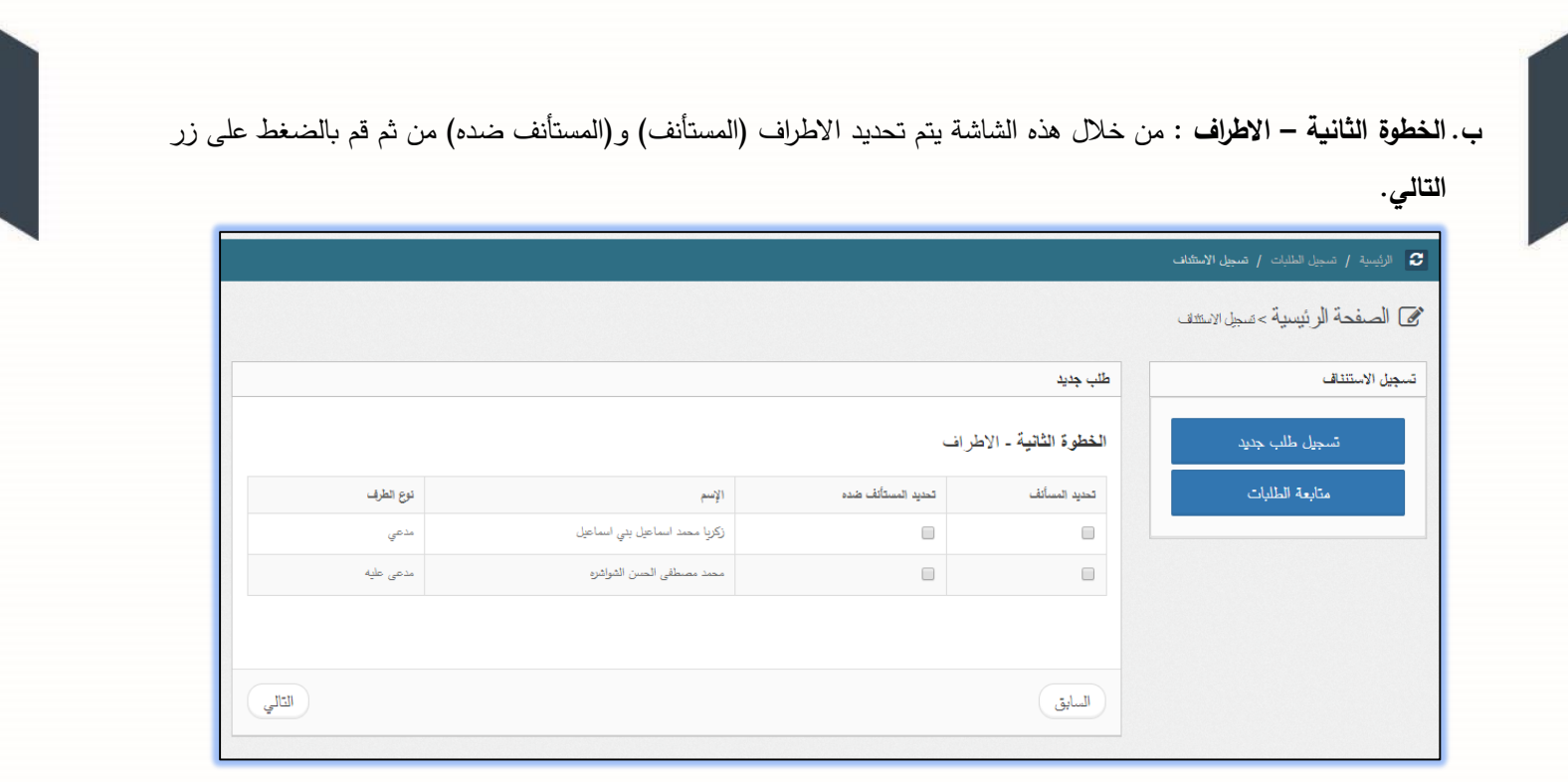

**ج. الخطوة الثالثة – الوكالء**: كما يظهر في الشكل التالي، تحتوي على معلومات الوكالء: الرقم النقابي، االسم و ملف الوكالة. يجب إرفاق ملف الوكالة عن طريق الضغط على زر **إختيار** في صندوق ملف الوكالة، ثم اختيار الموكل الخاص بالوكيل من ثم الضغط على زر **إضافة المحامي** لربط الطرفين. مع إمكانية إضافة أكثر من وكيل عن طريق تعبئة الرقم النقابي في خانة الرقم النقابي من ثم الضغط على زر **إحضار**. بعد االنتهاء من هذه العملية قم باضغط على زر **التالي**.

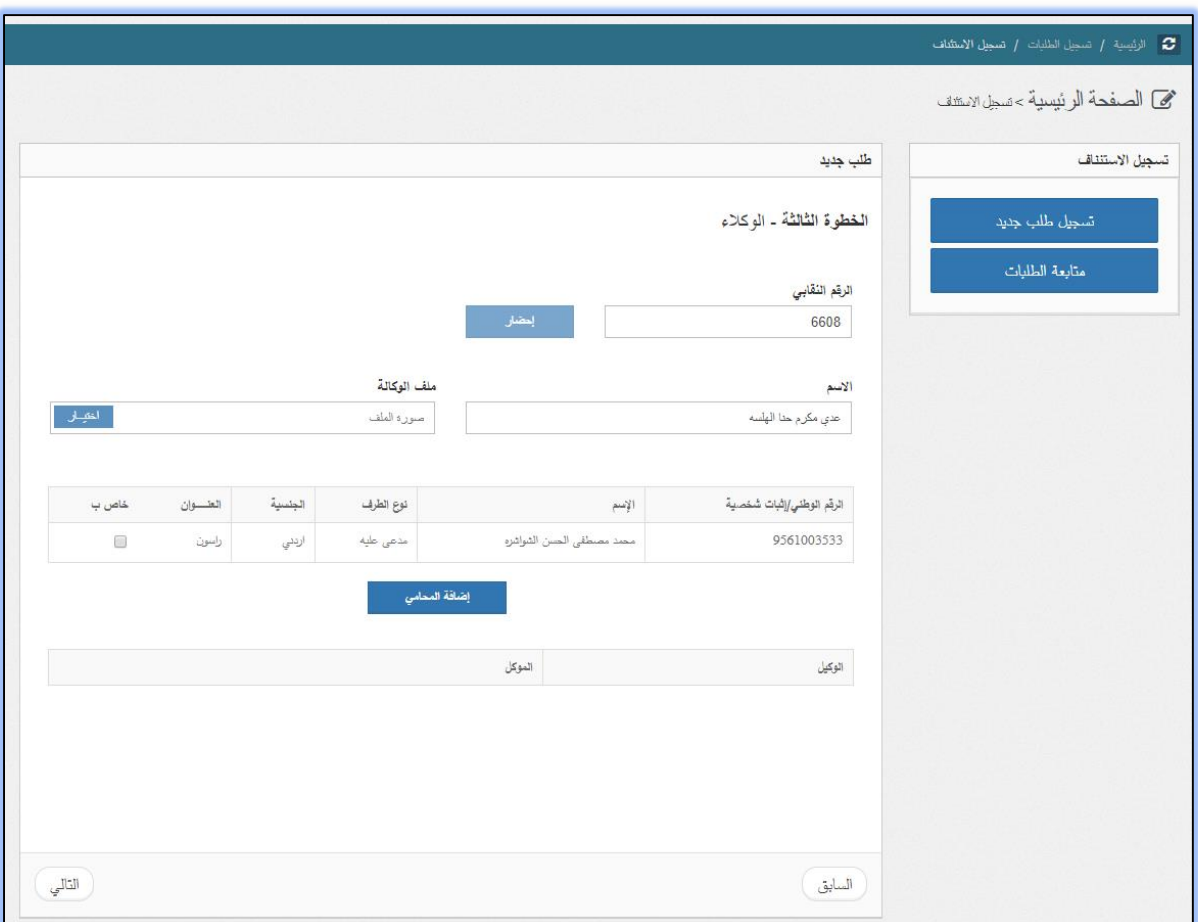

**د. الخطوة الرابعة – تحميل المرفقات**: قم بإرفاق جميع الوثائق المطلوبة مع تحديد نوع المرفق، ليتم استقبال الطلب من الموظف المختص والبدء باجراءات تدقيق و مراجعة الطلب.

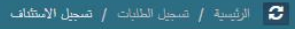

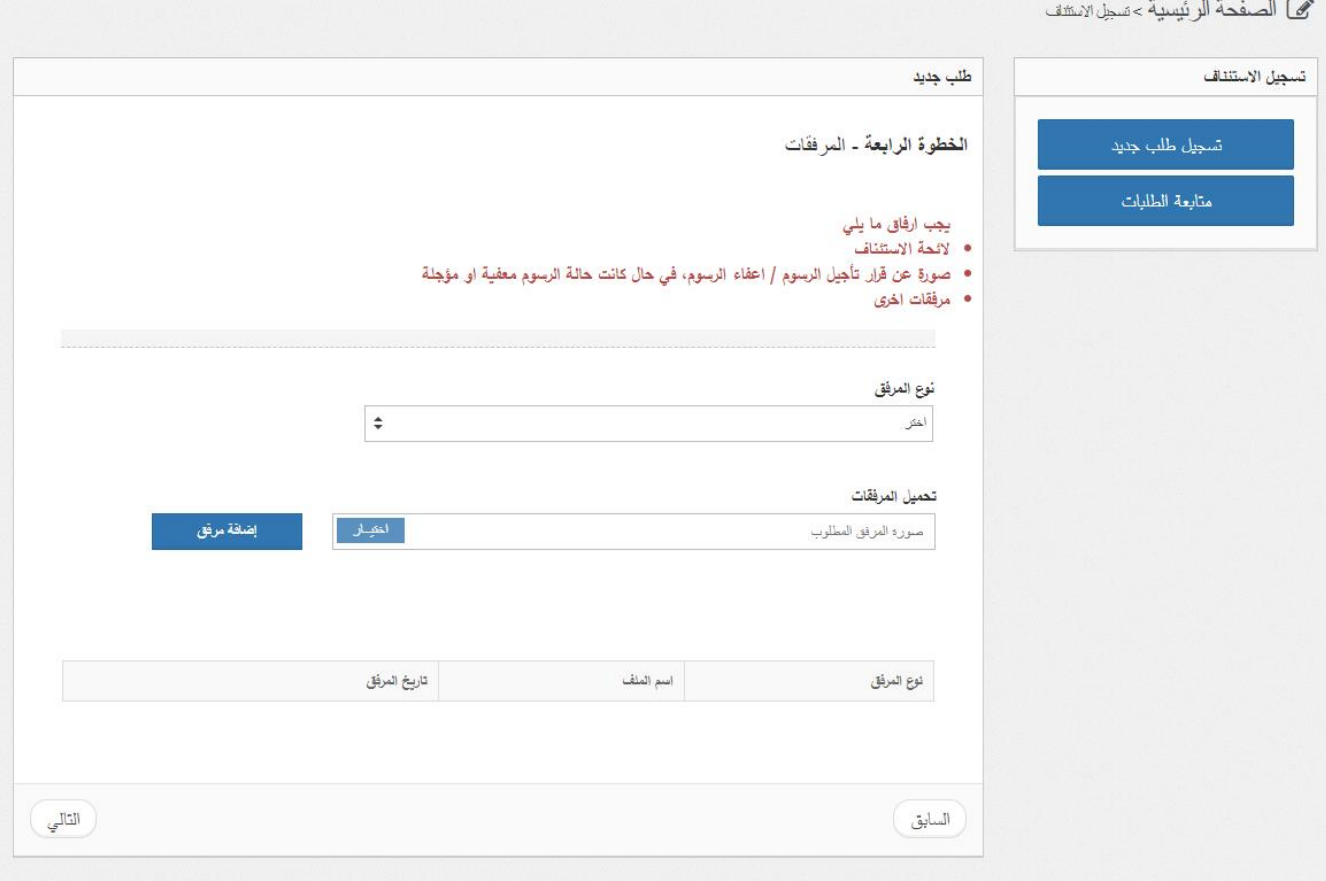

يجب ارفاق ما يلي

- الئحة االستئناف.
- صورة عن قرار تأجيل الرسوم / إعفاء الرسوم، في حال كانت حالة الرسوم معفية او مؤجلة
	- مرفقات اخرى.

**ه. الخطوة الخامسة – حفظ البيانات:** إذا كان هناك اي معلومات خاطئة يمكنك الضغط على زر **الغاء** للتصحيح أو الضغط على زر **حفظ** لالنتهاء من تقديم الطلب.

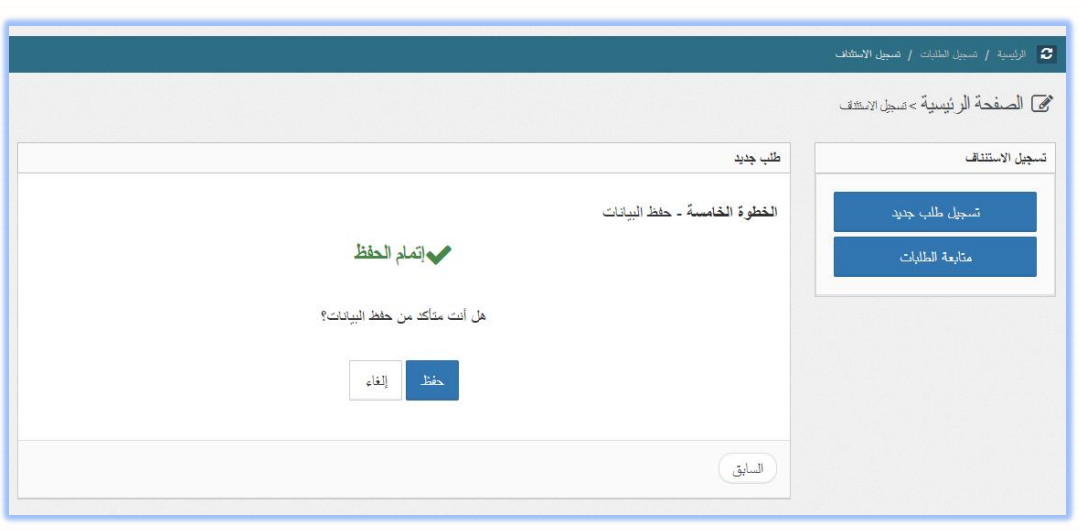

- **و.** يمكنك متابعة حالة طلب تسجيل اإلستئناف من خالل اختيار شاشة "متابعة الطلبات" من يمين القائمة حيث ستظهر حالة الطلب الخاص بك حسب حالة الطلب التي تم اختيارها من القائمة وهي :
	- **الطلبات الجديدة** : تظهر في هذه القائمة جميع الطلبات التي تكون حالتها جديدة ولم يتم اتخاذ اي اجراء عليها من قبل الموظف المختص.
	- **الطلبات المرفوضة** : تظهر في هذه القائمة جميع الطلبات التي قام الموظف المختص برفضها ويظهر سبب الرفض.
	- **بانتظار الدفع الرسوم** : تظهر في هذه القائمة جميع الطلبات **التي تم الموافقة عليها واصدار امر قبض ولم يتم دفعها بعد.**
		- **الطلبات المدفوعة** : تظهر في هذه القائمة جميع الطلبات **التي تم دفعها وجاهزة للترحيل.**
		- **الطلبات المرحلة**: تظهر في هذه القائمة جميع الطلبات التي قام الموظف المختص بتدقيقها والموافقة عليها وترحيلها.